**Альона Борисівна Зуєва** м. Київ, ІПТО НАПН України

# ОСОБЛИВОСТІ СТВОРЕННЯ ТА РОЗМІЩЕННЯ ВІДЕОКОНТЕНТУ ІНФОРМАЦІЙНО-ОСВІТНЬОГО СЕРЕДОВИЩА

Стрімкий розвиток пропускної здатності Інтернет збільшив наповнення сайтів різного роду освітніми відеоматеріалами. Аналіз відкритих відеоресурсів дозволяє виділити три основні формати створення відеоконтенту.

1. Запис відеолекцій в навчальній аудиторії. Запис лекції є по суті відео конспектом. Цей формат дозволяє зберегти зв'язок з учнями. Варто пам'ятати, що перезапис якихось невдалих моментів неможливий.

2. Технології відеозв'язку за допомогою програмних продуктів, таких як Skуре.

Такого роду комунікативні засоби зручно використовувати в навчальному процесі як відеосеанс запитань і відповідей між викладачем і учнями, з можливістю їх запису.

3. Технології ScreenCast.

Технології ScreenCast дозволяють одночасно здійснювати захоплення екрану і створювати відео- та аудіо-потоки, з можливістю їх чергування і подальшого редагування.

При створенні відеоматеріалів у ScreenCast є особливості:

• лінія погляду доповідача, повинна бути спрямована в камеру;

• голос повинен бути м'яким, чітким і неквапливим;

• необхідно вибирати різні форми навчання для подачі матеріалу (наприклад, лекція моделювання, лекція віртуальна подорож тощо).

• можливість малювати в межах виділеної області екрану, використовуючи інструмент ScreenDraw;

• можливість багаторазового перезапису невдалого моменту;

• з метою ефективного засвоєння матеріалу, при монтажі необхідно вводити рухомі об'єкти, що дозволить утримувати увагу учня, але їх кількість повинна бути невеликою;

• можливість накладати графіку і титри, створювати ефекти «картинка в картинці», збільшувати окремі ділянки зображення, додавати виноски, закадровий голос і звуковий фон, налаштовувати переходи і інші спецефекти тощо.

Запис відеоматеріалів повинен здійснюватися в спеціально створеній і оснащеної сучасним комп'ютерним обладнанням онлайн-студії.

Для розміщення створеного відеоматеріалу існують відеопортали. Відеопортал – це веб-сайт, який надає користувачу сервіси та послуги для скачування та перегляду відеоматеріалів різного типу, володіє розвиненою пошуковою системою, тематичним каталогом, призначений для використання великою кількістю користувачів. Відеопортали, які призначені для забезпечення студентів та учнів навчальними відео ресурсами будемо називати навчальними.

В ІОС використовується відеоконтент як власного виробництва, так і той, що знаходиться у вільному доступі в мережі Інтернет.

Багато навчальних закладів мають власні відео портали, які не мають однорідності у побудові, але відповідають характеристикам освітнього ресурсу.

Всесвітньовідомим є відеопортал навчальної академії Хана, який дає нові підходи до побудови освітнього контенту, методики та організації процесу навчання.

Власний начальний відео контент можна розмістити на каналі, створеному на відеохостингу YouTube.

Для того, щоб створити канал на YouTube треба мати обліковий запис в Google.

1. Тепер заходимо на сайт YouTube і вибираємо в лівому меню пункт **"Мій канал".** Тут, в першу чергу, можна змінити назву каналу і підібрати категорію, під яку буде попадати його відео.

**2. Головний банер.** Необхідно обрати титульне зображення для каналу. Його рекомендований розмір становить 2550х1440 пікселів. Після завантаження файлу система покаже як буде виглядати ваш канал на різних пристроях (ПК, планшет, смартфон). На зображенні після завантаження мають бутиважливі деталі, які характеризують ваш навчальний відео канал. адже воно є вашою візитною карткою, і має сподобатись відвідувачам. Також треба додати фотографію профілю.

#### **3. Завантаження відео**

Далі на сторінці каналу тиснете кнопку "додати відео" і вибираєте відео файл на комп'ютері.

Посилання на цей розділ з'явиться у вікні завантаження. В ньому ж можна одразу вибрати права доступу до відео. Якщо ви хочете показати його тільки друзям, то можна надати доступ "тільки за посиланням". Потім права доступу можна буде знову відредагувати. Також в правій колонці можна створити відео за допомогою веб-камери, зробити слайд-шоу, розпочати трансляцію Google+ Hangouts.

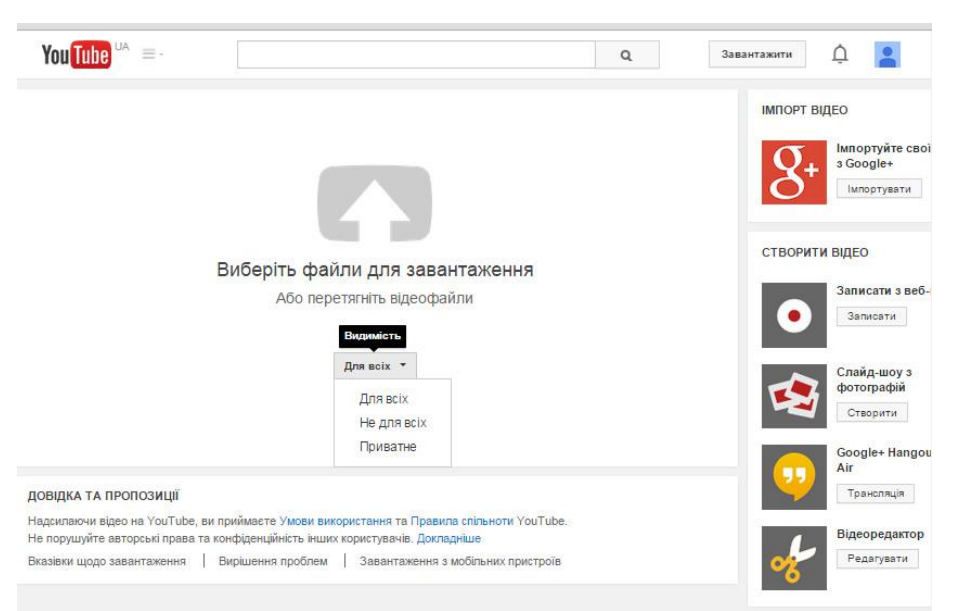

## **4. Опис відео**

Необхідно вказати назву відео, зробити його опис і заповнити теги. Назву система автоматично копіює з назви відеофайлу, але ви можете вказати будьяку. Далі необхідно заповнити опис і теги. Поле "опис" не є обов'язковим для заповнення, але чим кращім і зрозумілішим буде опис вашого відео, тим простіше користувачу буде зрозуміти про що йдеться мова. В полі "теги"

система також запропонує варіанти, ви можете вибрати з них чи дописати свої. Кількість тегів для одного відео не обмежена і чим більше їх буде, тим більше людей знайдуть відео і потраплять на ваш канал.

#### **5. Менеджер відео**

Після того, як шкала стану напроти preview вашого відео дійшла до 100%, можна зайти в пункт меню зліва "менеджер відео" і додати ще деякі настройки. "Менеджер відео" видасть список всіх відео, що розміщені на каналі. Навпроти кожного з них можна подивитись статус доступу(опубліковано в інтернет, закрито для перегляду, доступно за посиланням), а також кількість переглядів, лайків і коментарів.

### **6. Відео редактор**

Також для будь-якого вашого відео YouTube дозволяє зробити корекцію: накладання ефектів, музики, простий монтаж, а також можливість зробити стабілізацію.

#### **7. Вигляд каналу**

Ви можете налаштовувати вигляд сторінки канала. Весь контент можна поділити на розділи, а в кожному з них можна вибрати 5 найцікавіших на вашу думку. Також на каналі можна створювати плей-листи. В них можуть розташовуватись схожі за тематикою відео роліки. В цьому випадку коли відвідувач відкриє одне відео з правого боку сторінки для нього відкриється весь плей-лист, який він може подивитись не переходячи на іншу сторінку.